## **SUND tillægsguide Vejledning til afsluttende prøver i DE**

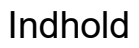

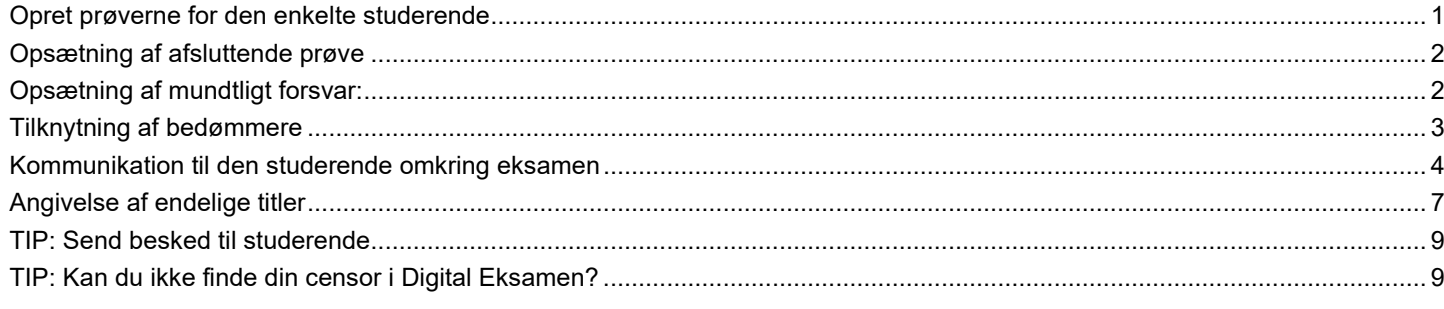

**SDU &** 

#### <span id="page-0-0"></span>**Opret prøverne for den enkelte studerende**

- 1. Log ind i Digital Eksamen via [https://digitaleksamen.sdu.dk](https://digitaleksamen.sdu.dk/)
- 2. Vælg 'Alle eksamensaktiviteter' sørg for at den korrekte eksamensperiode er valgt fremsøg din EKA i søgefeltet i øverste højre hjørne
- 3. Sæt flueben ud for EKA-koden, tryk 'opret prøve'
	- a. vælg prøvetype: 'afsluttende prøve'
	- b. I 'Navngiv prøve'-feltet skal du skrive den studerendes navn ind: "Master's Thesis fornavn efternavn" (se den blå ring på billedet herunder)
- 4. Vær opmærksom på at **fjerne** fluebenet i 'Flyt studerende' (se den orange ring på billedet herunder).
- 5. Tryk 'Gem'
	- Eksempel:

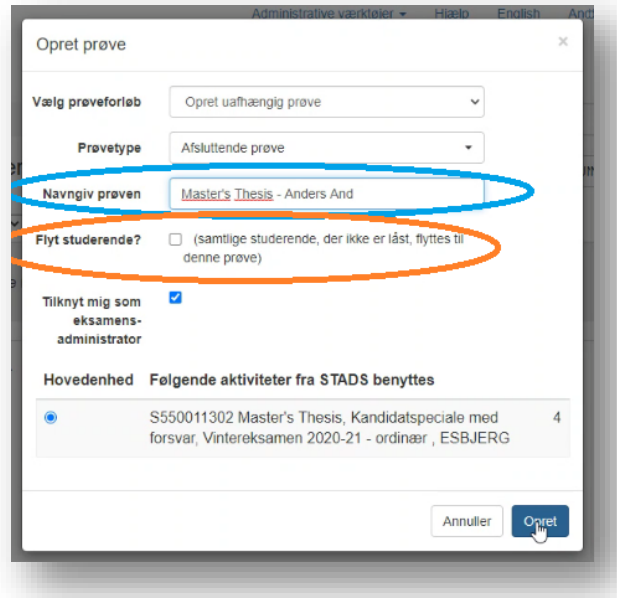

6. Når du har oprettet dine prøver til hver enkelt studerende, skal du igen klikke på EKA'en i venstre side:

# SDU –

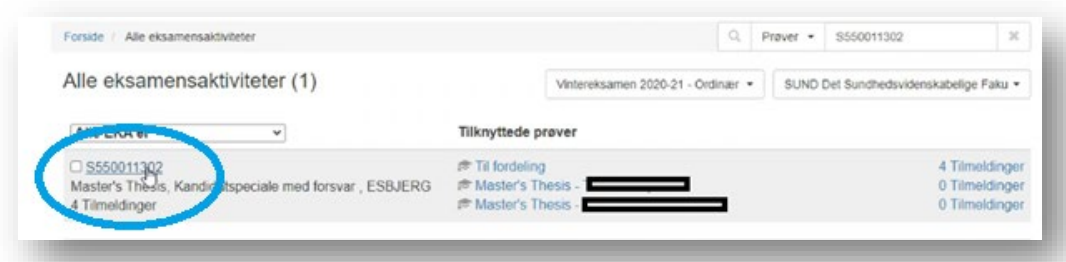

7. Sæt flueben ud for den første studerende, du skal have over på egen prøve. Tryk på den blå knap i bunden: 'Flyt'. Vælg i dropdownmenuen: 'Flyt studerende til denne prøve' og tryk 'Gem':

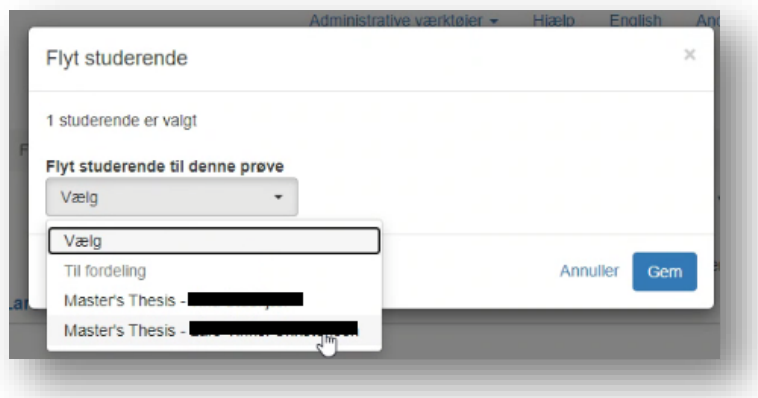

8. Gå nu ud på forsiden af Digital Eksamen igen – vælg 'Mine prøver' og nu har du et overblik over alle dine individuelle eksaminationer. Har du mange andre prøver kan du sortere dem med en søgning på eksamenstitel eller EKA i øverste højre hjørne.

### **De trin du nu har været igennem, er kun nødvendige for studier, der ikke har en elektronisk speciale eller BA-kontrakt i SPOC.**

### <span id="page-1-0"></span>**Opsætning af afsluttende prøve**

**Herfra sætter du eksamen op som en normal eksamen med skriftlig aflevering efterfulgt af mundtligt forsvar.** 

- 1. Vi anbefaler, at du under fanen 'Prøvedata' vinger af i 'Aflevering af store filer' og dermed giver studerende mulighed for at aflevere store filer over 50 MB.
- 2. Husk også at det på denne prøveform ikke er aktuelt at anonymisere hverken bedømmere eller studerende.

### <span id="page-1-1"></span>**Opsætning af mundtligt forsvar:**

- 1. Gå ind under fanen 'Mundtligt forsvar'  $\rightarrow$  sæt flueben i 'denne prøve har mundtligt forsvar'
- 2. Sæt flueben ud for den pågældende studerende og tryk på den blå knap 'Sæt eksamenstider'
- 3. Udfyld eksamensdato og -tidspunkt og tryk 'Gem'

# SDU &

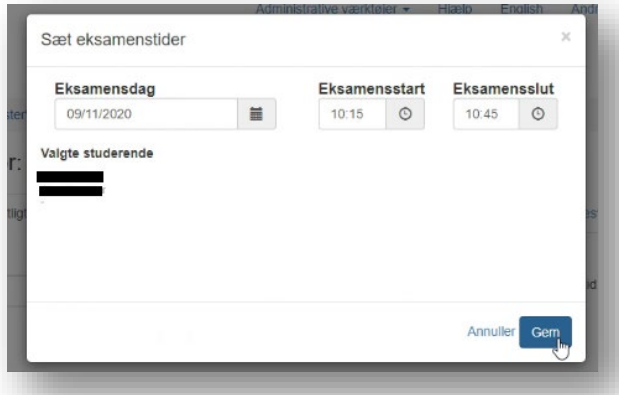

4. Tryk nu på pilen ud for den blå knap i bunden og vælg 'sæt lokale':

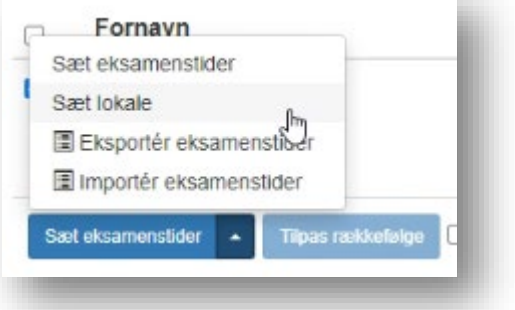

- 5. Udfyld hvilket lokale, eksaminationen skal foregå i.
	- a. F.eks.: "WP19.15" eller "WP21 JEE"
	- b. Forgår eksaminationen online bør du skrive "Online via Zoom"

#### <span id="page-2-0"></span>**Tilknytning af bedømmere**

- 1. Gå under fanen 'bedømmere' og tryk på den blå knap oppe til højre.
- 2. Tilføj eksaminator og censor (du kan gøre det på én gang) og tryk på 'gem':

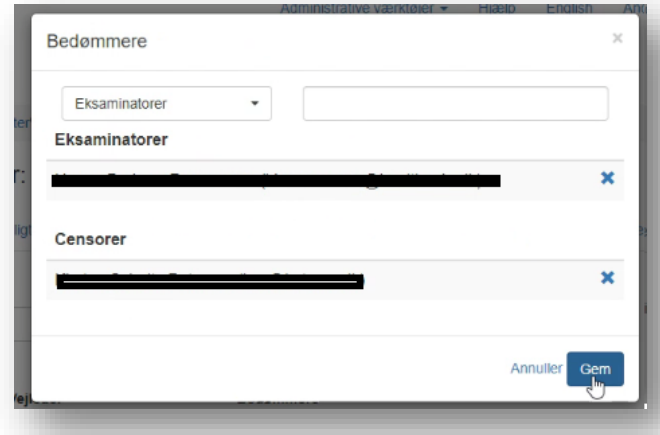

3. Sæt nu flueben ud for den eller de studerende og tryk på den nederste blå knap i venstre hjørne: 'Rediger studerende'.

# **SDU<sup>4</sup>**

#### 4. Herefter skal du angive eksaminator:

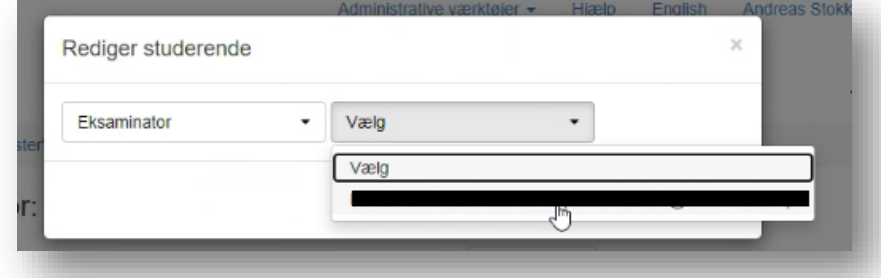

#### 5. Og derefter censor:

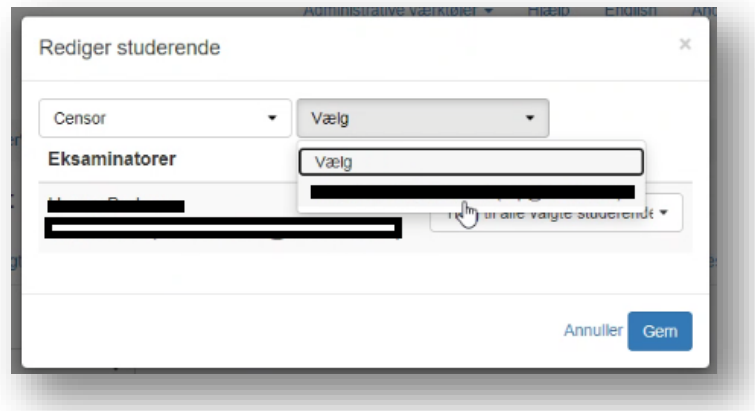

6. tryk så på 'gem'

### <span id="page-3-0"></span>**Kommunikation til den studerende omkring eksamen**

Du bør samle al eksamensinformation til den studerende i DE. Det gør du således:

1. Stå på fanen 'Overblik' og tryk på rediger (cirka i midten):

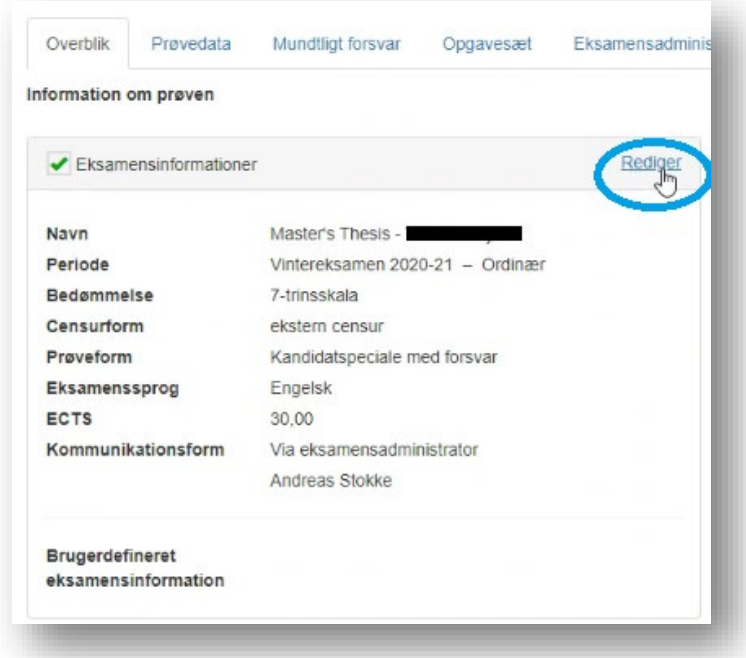

2. Her vælger du ud for 'Brugerdefineret eksamensinformation' → 'fritekst' og trykker tilknyt:

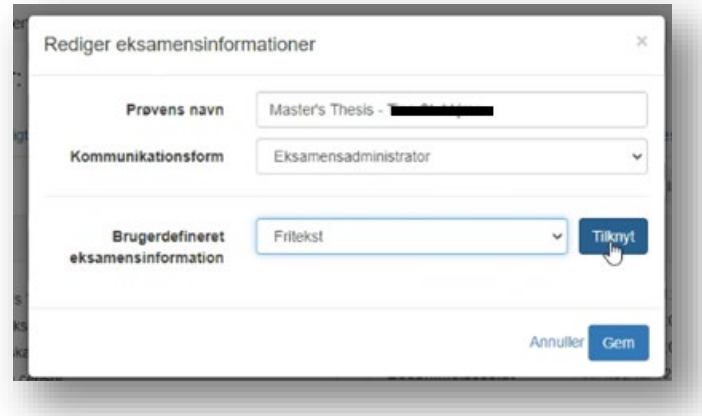

- 3. Sæt flueben ud for 'vises for studerende' og 'vises for bedømmere'
- 4. Skriv din tekst ind (se eksempel længere nede)
- 5. Du kan også vælge at indsætte et eller flere links eller dokumenter.. Det gør du i samme dropdownmenu og så ser det sådan her ud (se nederst):

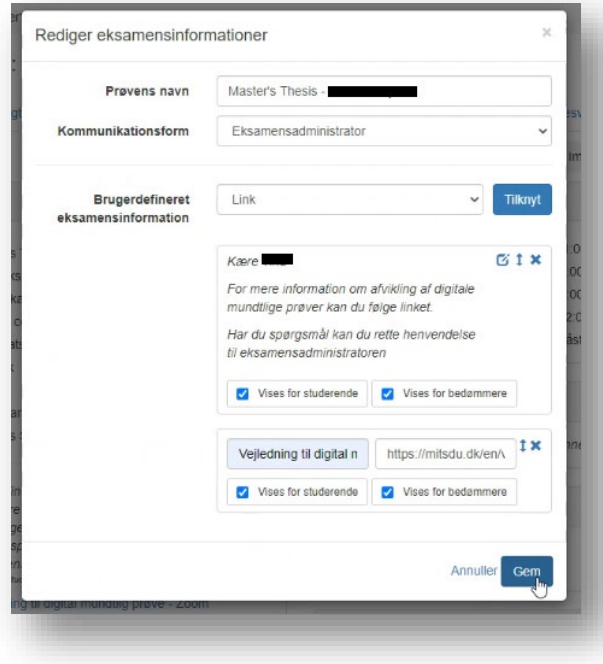

Hvis I har mundtligt forsvar via Zoom, så anbefaler vi at I bruger Digital Eksamen til at dele zoomlinket til eksaminationen med den studerende, således at den studerende har al information samlet ét sted.

Generelt er det her i fritekstfeltet (eller via et dokument vedhæftet her) at I skal samle al den information, den studerende kan have brug for. Undgå at det ligger dobbelt andetsteds (fx på BB eller via mail), både for din egen og for den studerendes skyld i tilfælde af at der kommer ændringer.

# SDU-2

#### **Eksempel på tekst til en Zoom eksamen:**

Brugerdefineret eksamensinformation Kære specialestuderende

Dit specialeforsvar er planlagt til den 23. november 2020, kl. 10.00 - 11.00. Grundet Corona-epidemien afvikles eksamen digitalt via zoom. Link til din zoom-eksamen finder du nedenfor.

Vedhæftet finder du guide til hvordan du installere Zoom på din PC. Vi vil anbefale, at du bruger en kabel-forbindelse i stedet for trådløst netværk, dette er for at mindske risikoen for udfald under eksamen.

Når du logger ind på Zoom vil du som det første blive placeret i et waiting-room, hvor du skal vente indtil vejleder henter dig ind i eksamensrummet.

I dokumentet "Vejledningspapir til studerende online mundtlige eksaminer SFK" finder du vejledning/retningslinjer til før, under og efter eksamen. Det er derfor vigtigt at du læser dokumentet grundigt igennem inden eksamen.

Det er en god ide, at installere Zoom i god tid inden eksamen. Har du tekniske problemer så kan du kontakte Zoom support teamet. Du finder kontaktoplysninger på support teamet i dokumentet "Vejledningspapir til studerende" nedenfor.

Har du spørgsmål kan du rette henvendelse til studiekoordinator Maria Dyrup Hansen på mail mahansen@health.sdu.dk.

Held og lykke med eksamen. Vises for Studerende / Bedammen

Brug af Zoom til undervisning og eksamen for studerende.pdf (159 KB) Wises for Studerende / Bedammere

Vejledningspapir til studerende - online mundtlige eksaminer\_SFK\_november.pdf (242 KB) Wises for Studerende / Bedammere

Link til zoom Vises for Studerende / Bedammere

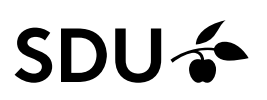

#### <span id="page-6-0"></span>**Angivelse af endelige titler**

Specifikt for afsluttende prøver, er det meget vigtigt at I indstiller punktet 'Besvarelsesinformation'. I finder det under 'Overbliksfanen'.

1. Tryk på 'Rediger' ud for Besvarelsesinformation

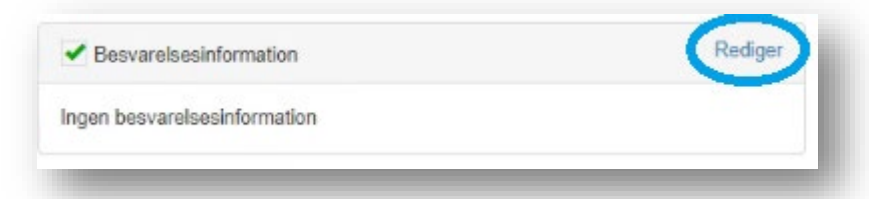

- 2. Nu skal I indstille hvilke informationer, der skal indgå på den forside, som DE genererer på BA-projektet eller specialet. **Særligt for specialer:** Det er til dels op til jer/til studiet hvilke besvarelsesinformationer, der skal sættes på, men som minimum **skal** I have de studerende til at angive titel. Vær opmærksom på følgende:
	- a. hvis der er tale om en opgave, der skrives på engelsk, så skal der kun engelsk titel på opgaven

b. hvis der er tale om en opgave, der skrives på dansk, så skal der både engelsk og dansk titel på opgaven

**Særligt for BA-projekter:** Der må **ikke** sættes titel på under besvarelsesinformationer, da titlerne på BA-projekter ikke sættes på eksamensbeviserne. Der går koks i den i STADS, hvis I sætter titel på i DE for et BA-projekt.

3. I indstiller hvilke punkter der skal på forsiden ved at vælge dem et efter et og trykke på den blå 'Tilføj'-knap.

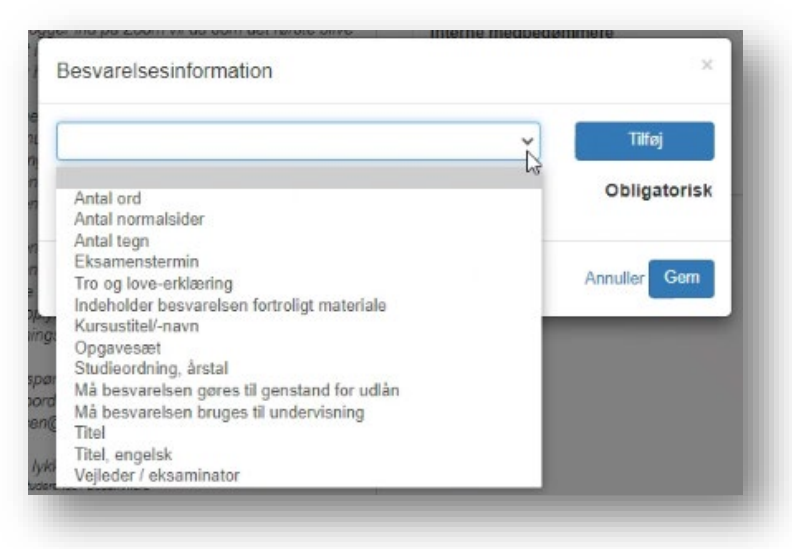

4. Husk at sætte flueben ud for hvilke felter, der er obligatoriske at udfylde. For specialer skal titlen/titlerne som minimum være obligatoriske (jf. ovenstående pkt. må BA-projekter ikke have titler på her i DE). I eksemplet herunder er der valgt Titel, Titel, engelsk, Vejleder / eksaminator (alle obligatorisk). Antal tegn er i gang med at blive tilføjet. Tryk 'Gem' til sidst.

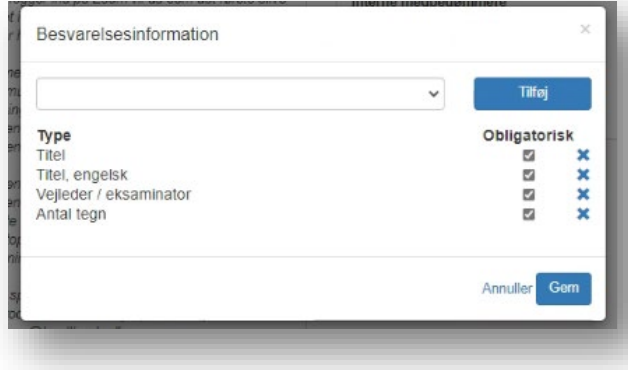

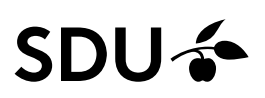

#### **Kun for specialer:**

5. Grunden til at titel **skal** med og **skal** være obligatorisk for specialer er, at de titler, de studerende skriver ind i Digital Eksamen er de titler, der kommer med på deres eksamensbeviser. For at gøre de studerende bevidste om dette gå da under fanen 'Opgavesæt' og tilføje følgende i titel- og beskrivelsesfeltet. Husk at krydse af i 'Tildel dette opgavesæt som standard':

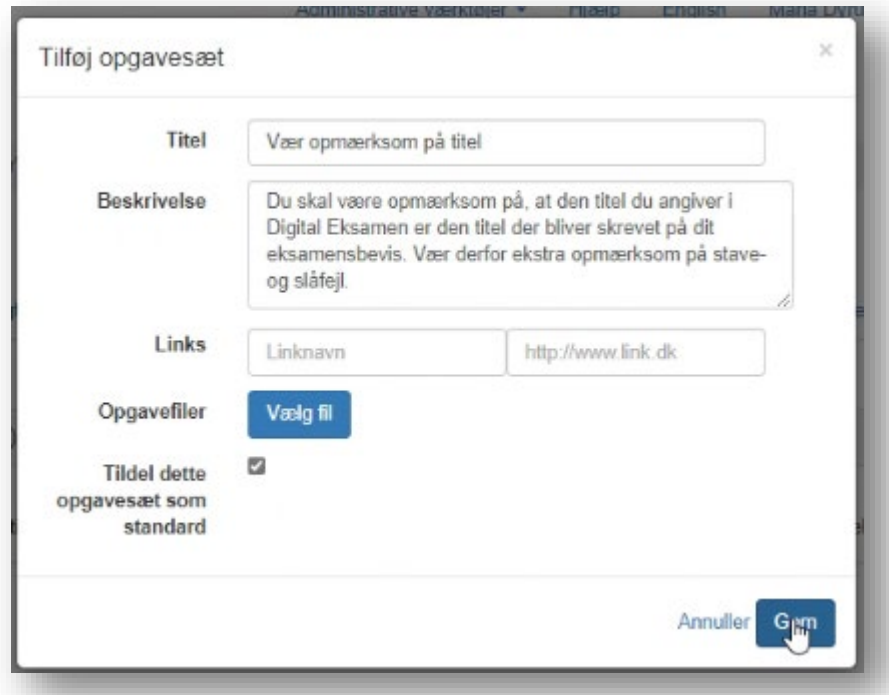

6. Når den studerende går i DE for at aflevere, vil det se således ud:

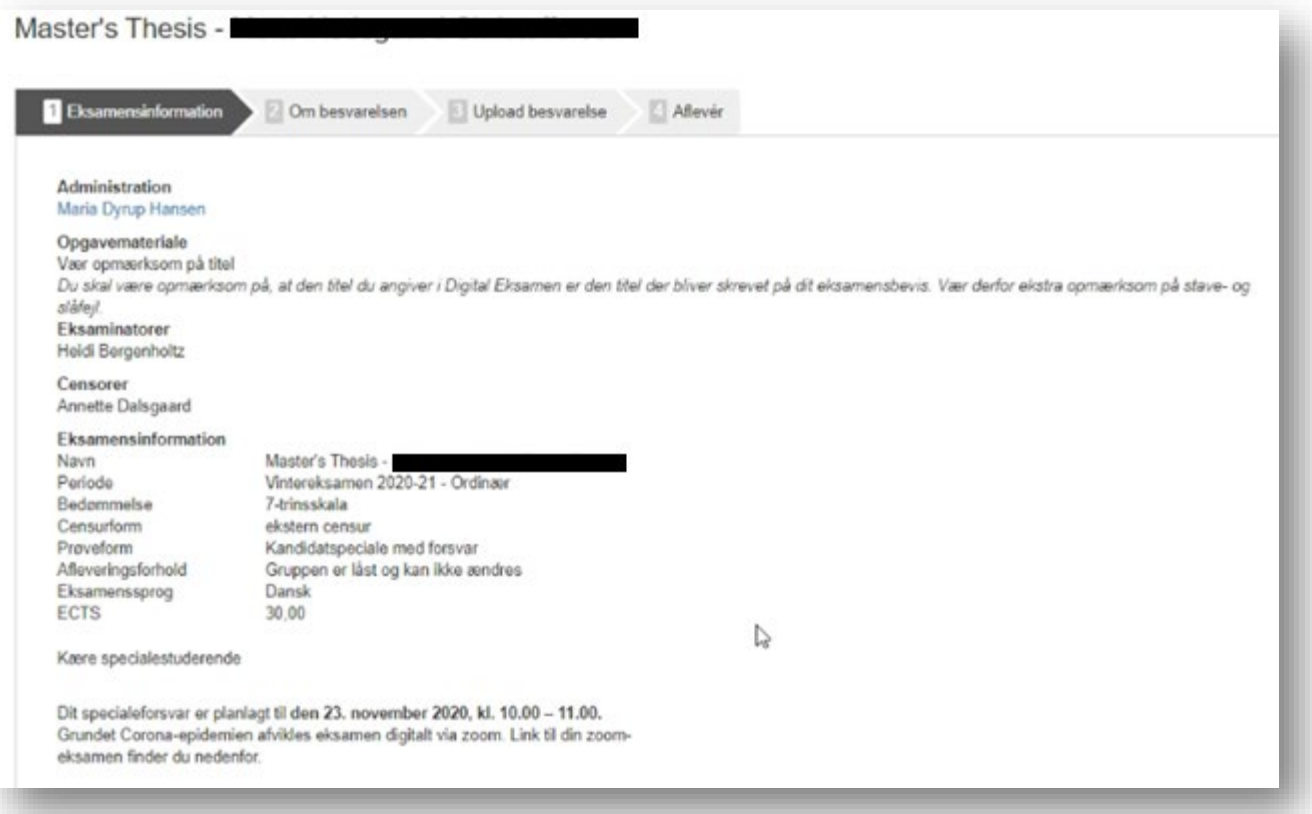

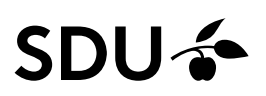

#### <span id="page-8-0"></span>**TIP: Send besked til studerende**

Du kan sende envejskommunikation til studerende via Digital Eksamen, fx hvis du først ligger et zoom-link til eksaminationen ud efter at du har gjort prøven synlig for dem i DE. Det gør du således:

- 1. Gå under fanen 'studerende'
- 2. Sæt flueben ud for den studerendes navn. Tryk på pilen på den blå knap og vælg 'Send besked til studerende' (markeret med grøn cirkel herunder)
- 3. Her kan man sende en simpel besked til den studerende, fx "du kan nu finde linket til din eksamination på Zoom i Digital Eksamen" eller ang. andet du har opdateret i DE om deres eksamen:

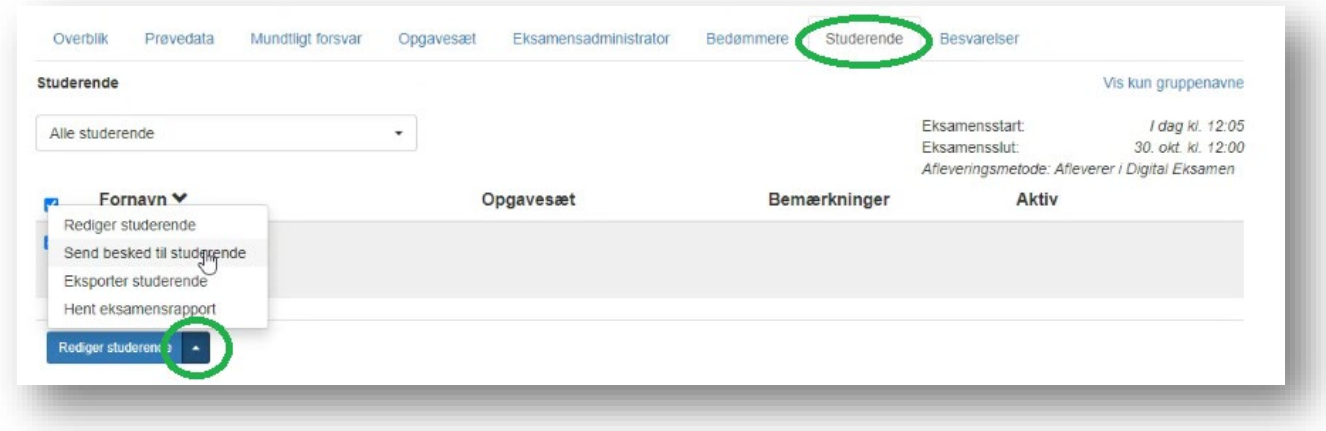

#### <span id="page-8-1"></span>**TIP: Kan du ikke finde din censor i Digital Eksamen?**

Så skyldes det formentlig at er tale om en ny censor, som skal oprettes i SDU's systemer før du kan søge ham/hende frem. Du skal kontakte censor og sende dette link: https://sdunet.dk/da/vaerktoejer/brugeradgang/digitaleksamen/digitaleksamen-vip I menuen under 'Hvordan opretter du dig som censor på SDU?" skal censor følge guidelines. Fra censor har oprettet sig går der typisk 1 dag før du kan fremsøge ham/hende i Digital Eksamen.